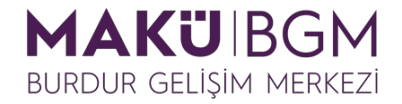

#### **Burdur Mehmet Akif Ersoy Üniversitesi**

### **Burdur Gelişim Merkezi Öğrenme Yönetim Sistemine Kayıt Olma ve Derse Giriş**

1. Sisteme ilk kez kayıt olacak olan katılımcıların <https://bgmegitim.mehmetakif.edu.tr/> adresine giderek burada bulunan **Yeni hesap oluştur** bağlantısını kullanımları ve yeni bir kullanıcı hesabı oluşturması gerekmektedir.

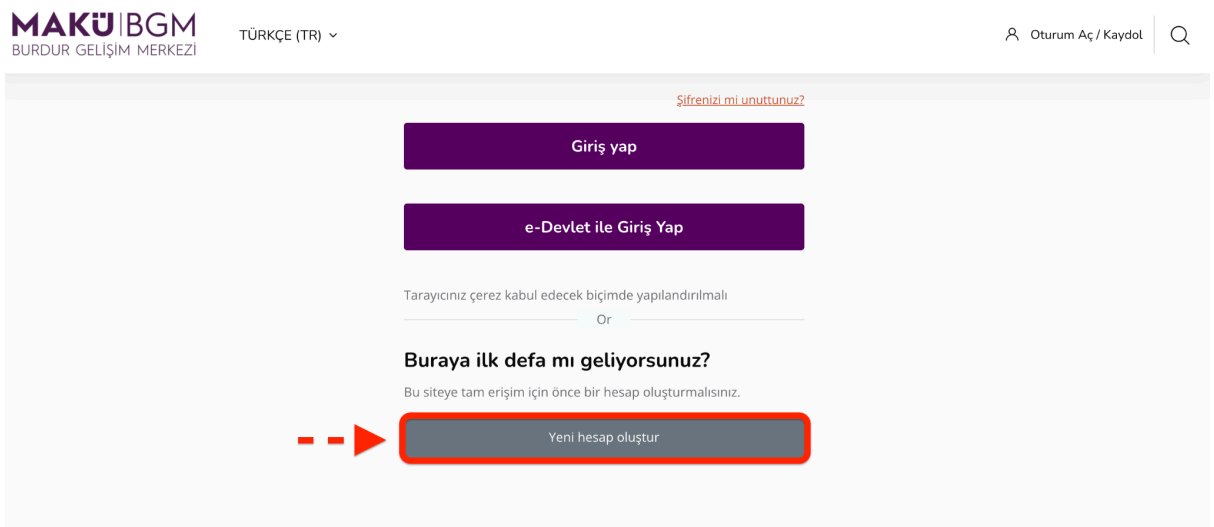

**2.** Hesabınızı oluştururken içerisinde Türkçe ve özel karakter (ü,ö,ç, !,? gibi) bulundurmayan kullanıcı adınızı **Kullanıcı adı (1)** alanına giriniz. Hesabınıza girişte kullanacağınız bu kullanıcı adı için bir şifreyi **Şifre (2)** alanına, kullandığınız bir e-posta adresini de **E-posta adresi (3)** ve **E-posta (tekrar) (4)** alanlarına giriniz.

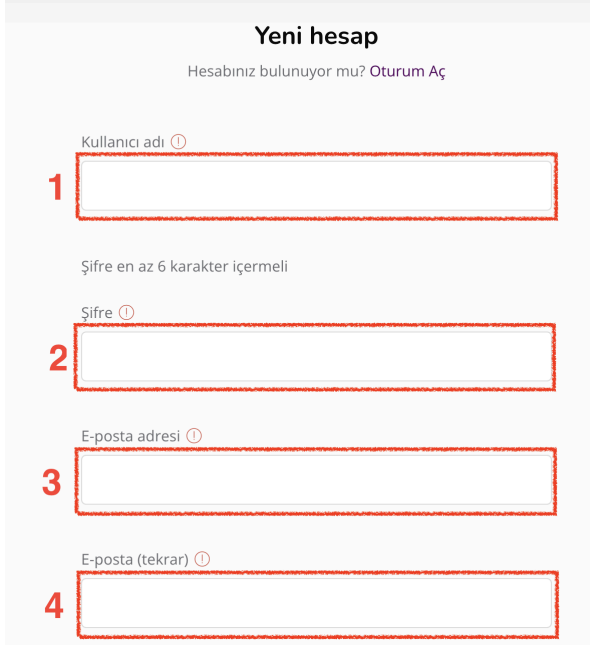

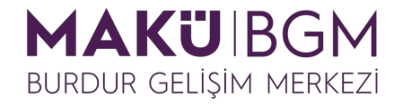

**3**. Ek olarak **adınız (5)**, **soyadınız (6)** ve **TC Kimlik Numaranız (7)** gibi kimlik bilgilerinizi ilgili alanlara girerek **Yeni hesabımı oluştur (8)** düğmesine tıklayın.

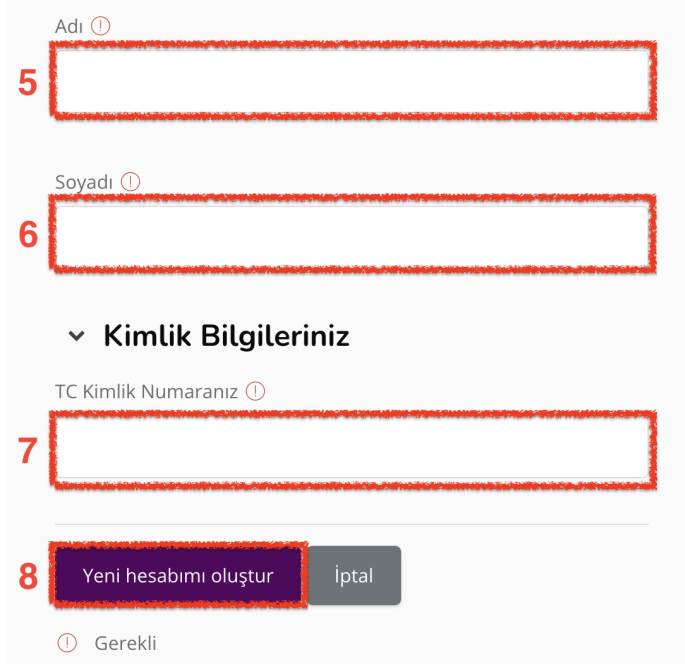

**4.** Sistem tarafından kayıt için belirtmiş olduğunuz e-posta adresine bir onay maili gönderilecektir. Mailleriniz arasından bu maile gidin ve mail içerisinde bulunan aktivasyon bağlantısına **tıklayın.**

Merhaba.

'Burdur Gelisim Merkezi I Öğrenme Yönetim Sistemi' sitesinde e-posta adresinizle veni bir hesap açma isteğinde bulunulmustur.

Yeni hesabınızı onaylamak için lütfen aşağıdaki web adresine gidiniz:

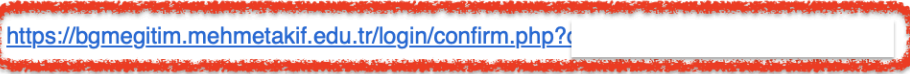

Bu bağlantıyı tıkladığınızda yeni sayfada site açılacaktır. Açılmıyorsa tarayıcınızın adres satırına yukarıdaki bağlantıyı kopyalayınız.

Yardıma ihtiyacınız varsa lütfen site yöneticisiyle iletişime geçin:

**5.** Açılan karşılama penceresinde **Devam** düğmesini kullanarak eğitimlerin bulunduğu alana girebilirsiniz.

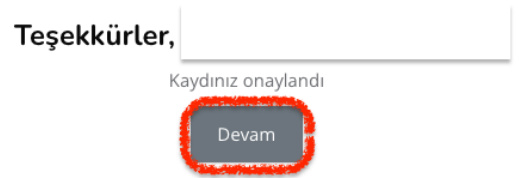

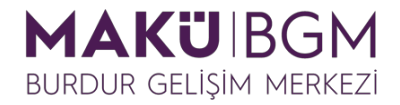

#### **6.** Bu alanda, eğitimlerimiz arasından katılmak istediğiniz eğitime tıklayın.

## Eğitimlerimiz

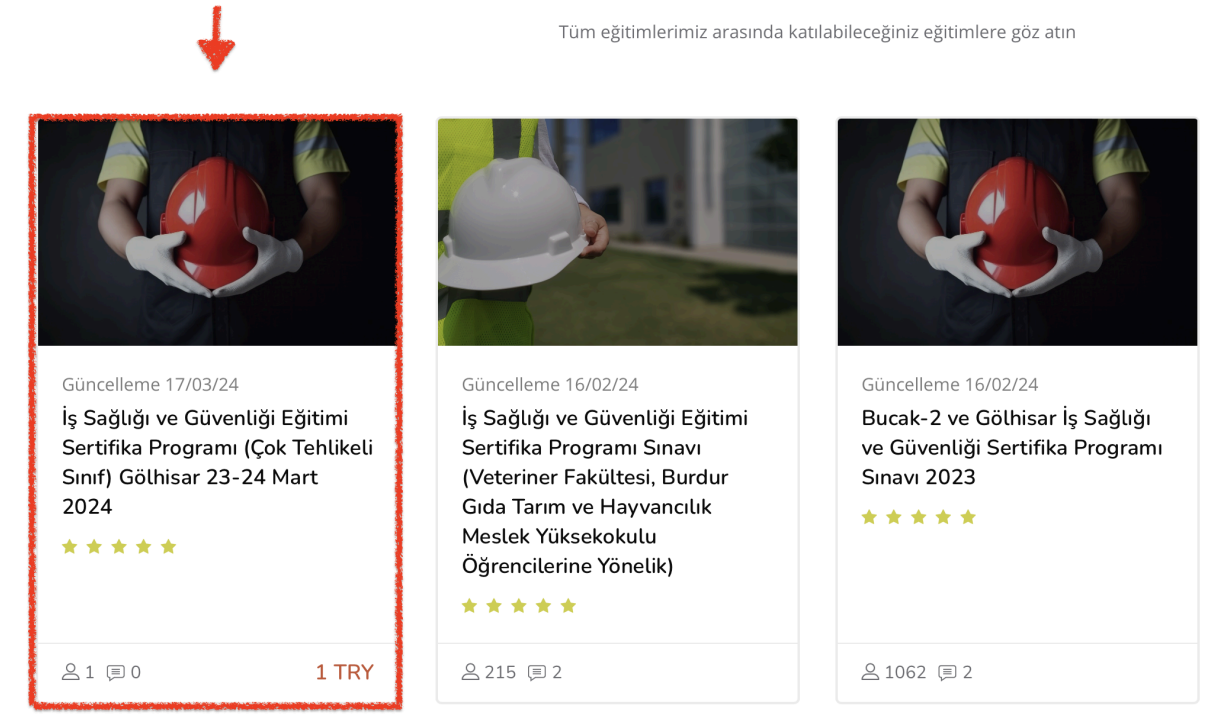

**7.** Açılan eğitim sayfasından ödeme yapmak için **Kredi Kartı ile Öde** düğmesine

tıklayın.

# Kurs kayıt seçenekleri

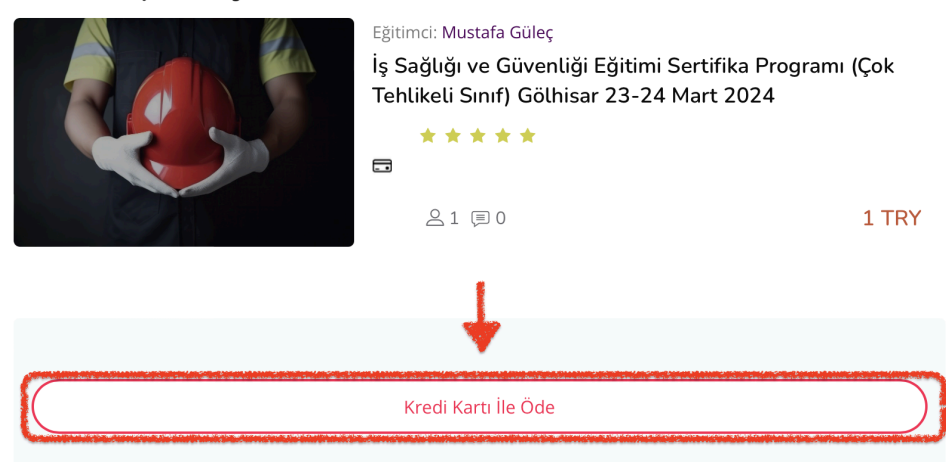

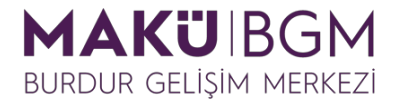

**8.** Açılan sayfada kullanmak istediğiniz kart bilgilerinizi girin ve ardından ödeme işlemine devam etmek için **Gönder** düğmesine tıklayın.

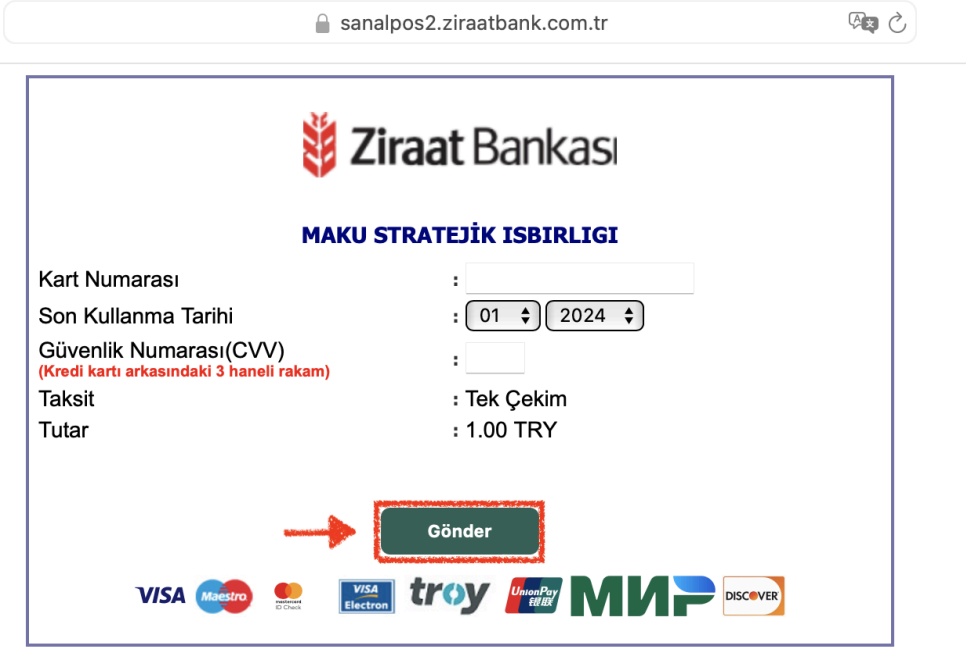

**9.** Bankanız tarafından size iletilen doğrulama kodunu **ilgili alana (1)** girin ve ardından **Onayla (2)** düğmesine tıklayın.

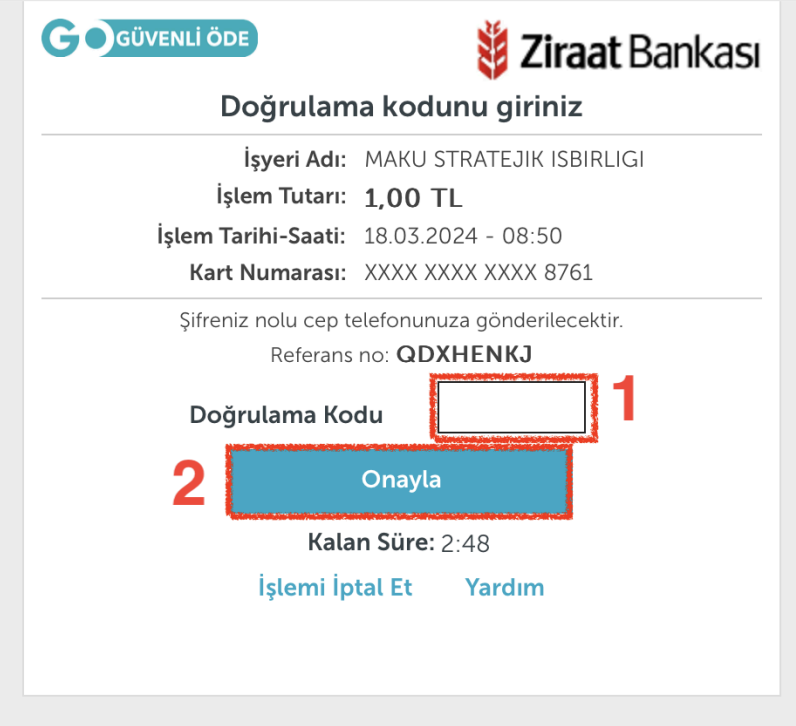

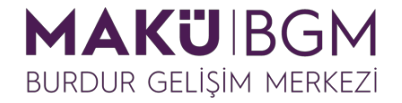

**10.** Bankanın ödemeyi onaylanması ve eğitime yönlendirilmeniz için bir süre beklemeniz gerekecek.

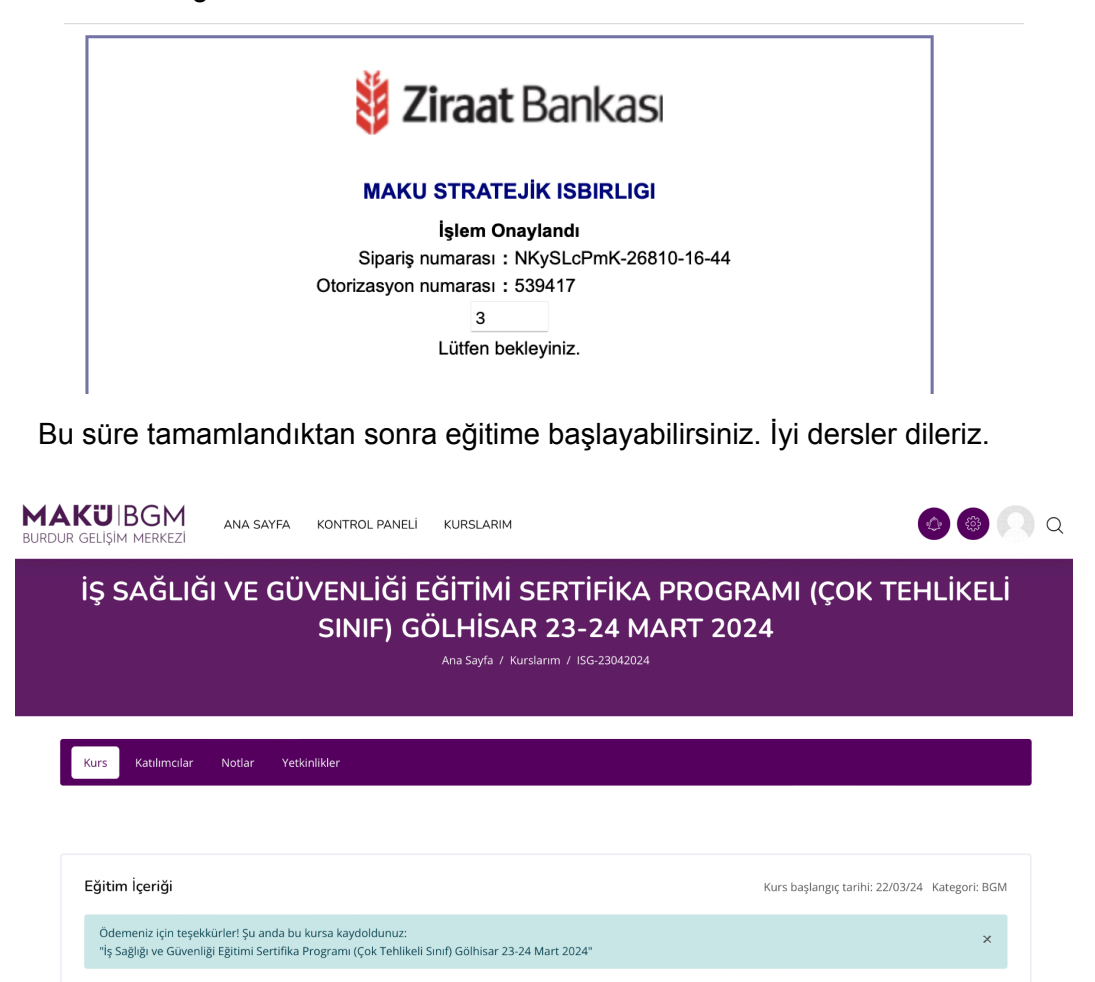

Not: Sisteme bundan sonraki girişlerde <https://bgmegitim.mehmetakif.edu.tr/> adresine gidin ve e-devlet ile giriş yapabilmek için karşılama ekranındaki **"e-Devlet ile Giriş Yap"** butonuna tıklayın.

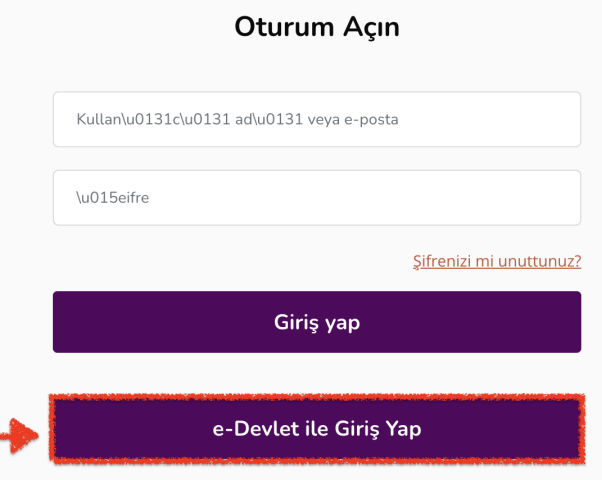

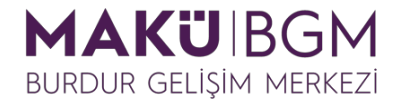

Bu yöntem sizi e-devlet kapısı kimlik doğrulama sistemine yönlendirecektir. Burada sisteme giriş yapabileceğiniz mobil imza, e-imza, internet bankacılığı gibi bir çok seçenek bulunmaktadır. Bunlardan karşılama ekranında bulunan **e-Devlet Şifresi ile giriş** alanını kullanalım. Bunun için forum alanlarına sırasıyla **TC Kimlik Numaranızı (1)** ve **e-devlet şifrenizi (2)** girin ve sonrasında **Giriş Yap** butonuna tıklayın.

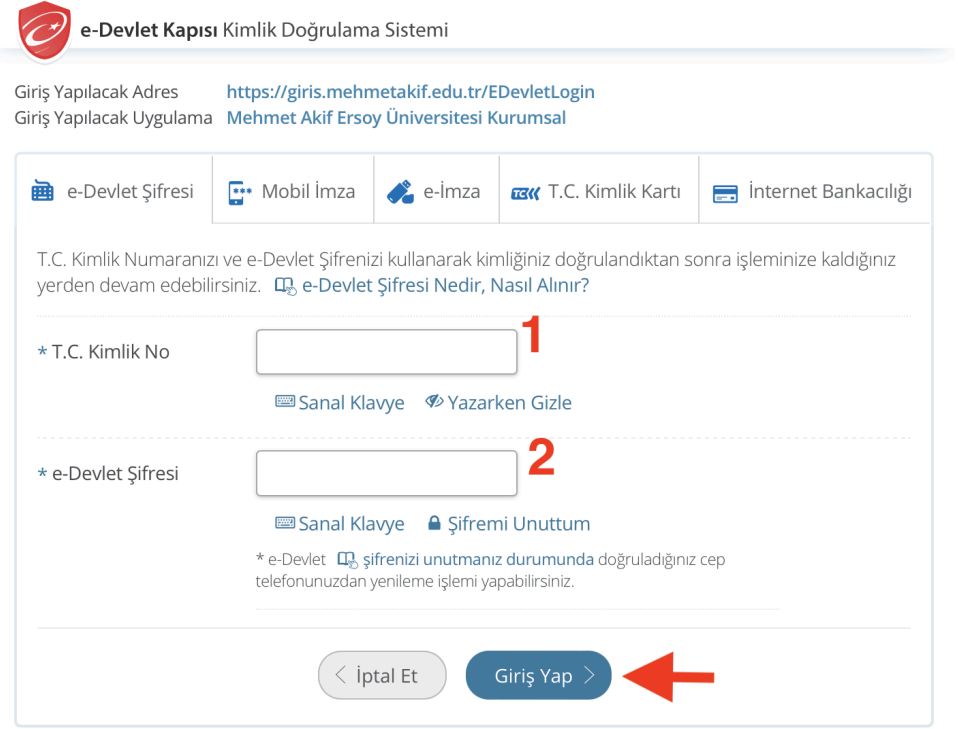

Sisteme giriş yapabileceğiniz ikinci seçenek ise sisteme kayıt bilgilerinizi kullanmaktır. Bu yöntemle giriş yapmak için karşılama ekranında bulunan **kullanıcı adı alanına** (1) sisteme kayıtlı kullanıcı adı veya e-posta adresinizi, **şifre alanına (2)** sisteme kayıt olurken belirlediğiniz şifrenizi girin ve **Giriş yap** butonuna tıklayın.

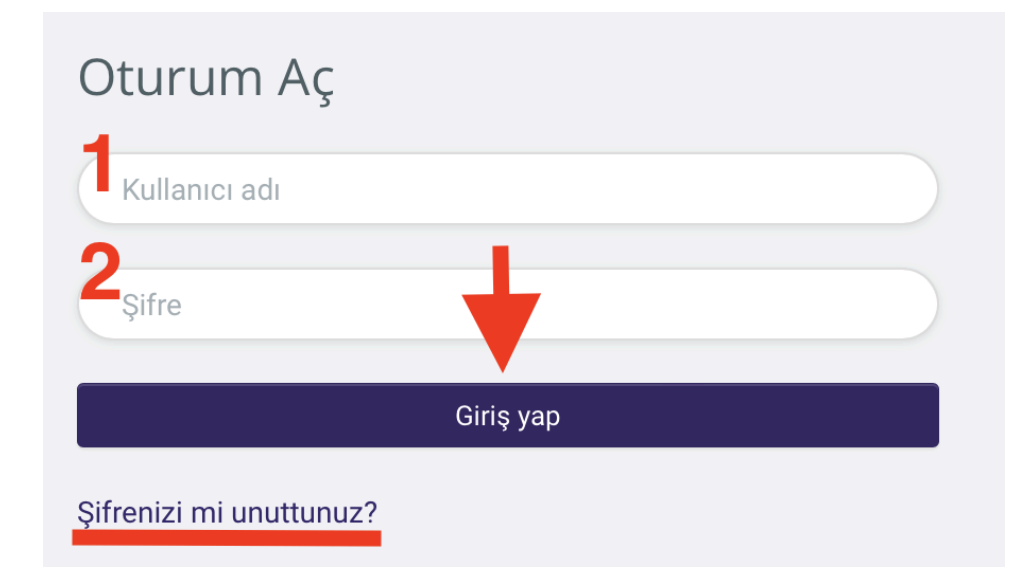

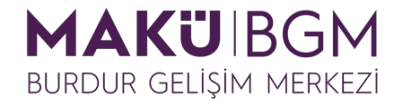

Giriş işleminden sonra kayıt olmuş olduğunuz eğitimlerinize **Kurslarım** bağlantısını kullanarak erişebilirsiniz.

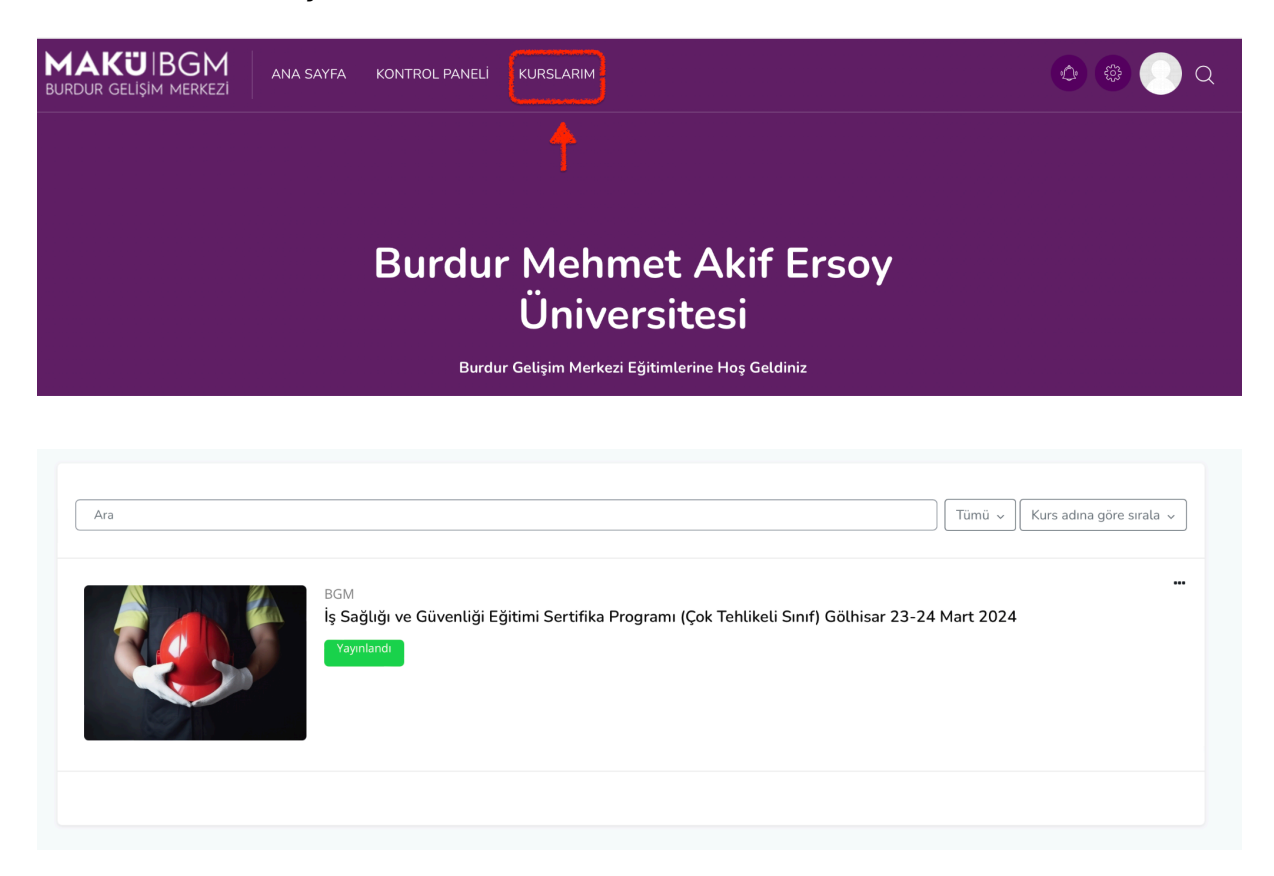